# 使用VMS IDS MC配置IDS TCP重置

## 目錄

[簡介](#page-0-0) [必要條件](#page-0-1) [需求](#page-0-2) [採用元件](#page-0-3) [慣例](#page-1-0) [設定](#page-1-1) [網路圖表](#page-1-2) [組態](#page-1-3) [初始感測器配置](#page-3-0) [將感測器匯入IDS MC](#page-4-0) [將感測器匯入安全監視器](#page-7-0) [使用IDS MC進行特徵碼更新](#page-8-0) [為IOS路由器配置TCP重置](#page-9-0) [驗證](#page-13-0) [啟動攻擊和TCP重置](#page-13-1) [疑難排解](#page-14-0) [疑難排解程序](#page-14-1) [相關資訊](#page-15-0)

# <span id="page-0-0"></span>簡介

本文檔通過VPN/安全管理解決方案(VMS)、IDS管理控制檯(IDS MC)提供思科入侵檢測系統(IDS)的 配置示例。 在這種情況下,會配置從IDS感測器到Cisco路由器的TCP重置。

## <span id="page-0-1"></span>必要條件

### <span id="page-0-2"></span>需求

嘗試此組態之前,請確保符合以下要求:

- 感測器已安裝並配置為檢測必要的通訊量。
- 監聽介面跨越到路由器的外部介面。

### <span id="page-0-3"></span>採用元件

本文中的資訊係根據以下軟體和硬體版本:

• VMS 2.2, 帶IDS MC和安全監控器1.2.3

- Cisco IDS感應器4.1.3S(63)
- 執行Cisco IOS®軟體版本12.3.5的Cisco路由器

本文中的資訊是根據特定實驗室環境內的裝置所建立。文中使用到的所有裝置皆從已清除(預設 )的組態來啟動。如果您的網路正在作用,請確保您已瞭解任何指令可能造成的影響。

#### <span id="page-1-0"></span>慣例

如需文件慣例的詳細資訊,請參閱[思科技術提示慣例。](//www.cisco.com/en/US/tech/tk801/tk36/technologies_tech_note09186a0080121ac5.shtml)

# <span id="page-1-1"></span>設定

本節提供用於設定本文件中所述功能的資訊。

註:使用[Command Lookup Tool\(](//tools.cisco.com/Support/CLILookup/cltSearchAction.do)僅[供已](//tools.cisco.com/RPF/register/register.do)註冊客戶使用)可獲取本節中使用的命令的詳細資訊。

#### <span id="page-1-2"></span>網路圖表

本檔案會使用以下網路設定:

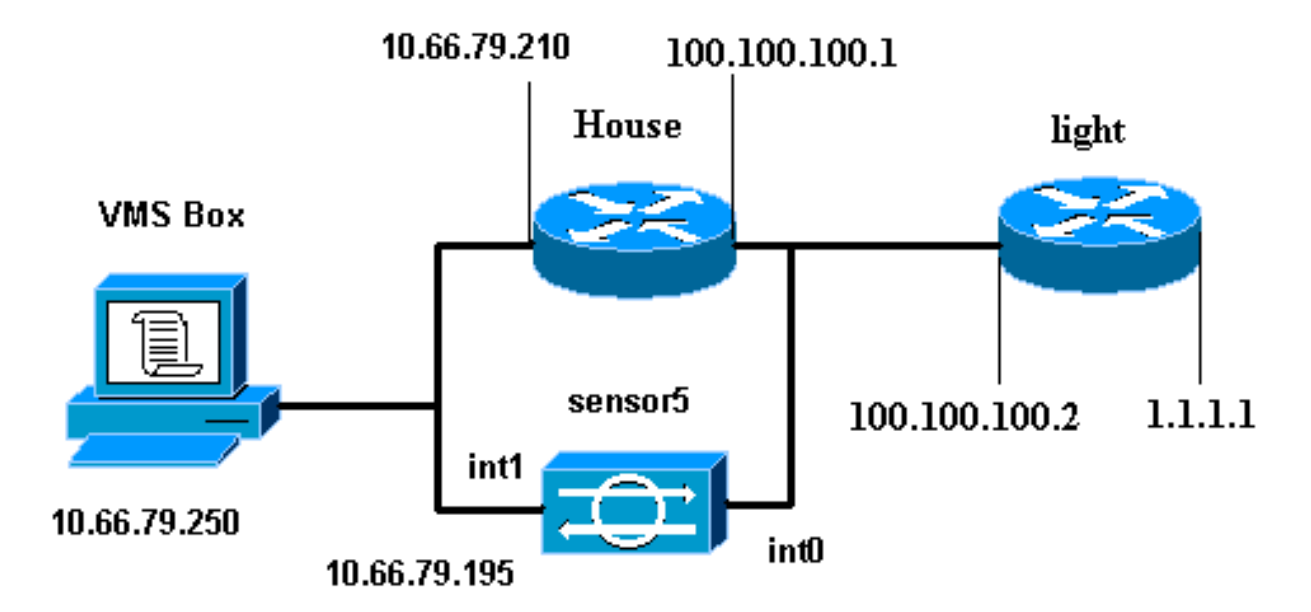

#### <span id="page-1-3"></span>組態

本檔案會使用這些設定。

- <u>路由器指示燈</u>
- 路由器外殼

#### 路由器指示燈

Current configuration : 906 bytes ! version 12.3 service timestamps debug uptime

```
service timestamps log uptime
no service password-encryption
!
hostname light
!
enable password cisco
!
username cisco password 0 cisco
ip subnet-zero
!
!
!
ip ssh time-out 120
ip ssh authentication-retries 3
!
call rsvp-sync
!
!
!
fax interface-type modem
mta receive maximum-recipients 0
!
controller E1 2/0
!
!
!
interface FastEthernet0/0
ip address 100.100.100.2 255.255.255.0
 duplex auto
 speed auto
!
interface FastEthernet0/1
 ip address 1.1.1.1 255.255.255.0
  duplex auto
 speed auto
!
interface BRI4/0
 no ip address
 shutdown
!
interface BRI4/1
 no ip address
 shutdown
!
interface BRI4/2
 no ip address
 shutdown
!
interface BRI4/3
 no ip address
 shutdown
!
ip classless
ip route 0.0.0.0 0.0.0.0 100.100.100.1
ip http server
ip pim bidir-enable
!
!
dial-peer cor custom
!
!
line con 0
line 97 108
line aux 0
```

```
line vty 0 4
  login
!
end
路由器外殼
Building configuration...
Current configuration : 797 bytes
!
version 12.3
no service pad
service timestamps debug datetime msec
service timestamps log datetime msec
no service password-encryption
!
hostname House
!
logging queue-limit 100
enable password cisco
!
ip subnet-zero
no ip domain lookup
!
!
interface Ethernet0
ip address 10.66.79.210 255.255.255.224
 hold-queue 100 out
!
interface Ethernet1
ip address 100.100.100.1 255.255.255.0
 ip classless
ip route 0.0.0.0 0.0.0.0 10.66.79.193
ip route 1.1.1.0 255.255.255.0 100.100.100.2
ip http server
no ip http secure-server
!
!
!
line con 0
 stopbits 1
line vty 0 4
password cisco
  login
!
scheduler max-task-time 5000
end
```
#### <span id="page-3-0"></span>初始感測器配置

註:如果您已執行感測器的初始設定,請繼續進入[將感測器匯入IDS MC部分](#page-4-0)。

- 通過控制檯連線到感測器。系統將提示您輸入使用者名稱和密碼。如果這是您第一次控制檯到 1. 感測器,則必須使用使用者名稱cisco和密碼cisco登入。
- 2. 系統將提示您更改密碼並重新鍵入新密碼以進行確認。
- 3. 在每次提示時鍵入**setup**並輸入適當的資訊,以便為感測器設定基本引數,如以下示例所示: sensor5#**setup**

At any point you may enter a question mark '?' for help. User ctrl-c to abort configuration dialog at any prompt. Default settings are in square brackets '[]'. Current Configuration: networkParams ipAddress **10.66.79.195** netmask **255.255.255.224** defaultGateway **10.66.79.193** hostname **sensor5** telnetOption **enabled accessList ipAddress 10.66.79.0 netmask 255.255.255.0** exit timeParams summerTimeParams active-selection none exit exit service webServer general ports 443 exit exit 5 Save the config: (It might take a few minutes for the sensor saving the configuration) [0] Go to the command prompt without saving this config. [1] Return back to the setup without saving this config. [2] Save this configuration and exit setup.

Enter your selection[2]: **2**

#### <span id="page-4-0"></span>將感測器匯入IDS MC

完成以下步驟,將感測器匯入IDS MC。

- 1. 瀏覽到感測器。在這種情況下,請輸入http://10.66.79.250:1741或https://10.66.79.250:1742。
- 2. 使用適當的使用者名稱和密碼登入。在本例中,使用者名稱為admin,密碼為cisco。
- 3. 選擇VPN/Security Management Solution > Management Center, 然後按一下IDS Sensors。
- 4. 按一下Devices (裝置)頁籤, 然後選擇Sensor Group。
- 5. 選中Global, 然後按一下Create Subgroup。
- 6. 輸入組名並確保已選擇Default,然後按一下OK以將子組新增到IDS MC中。

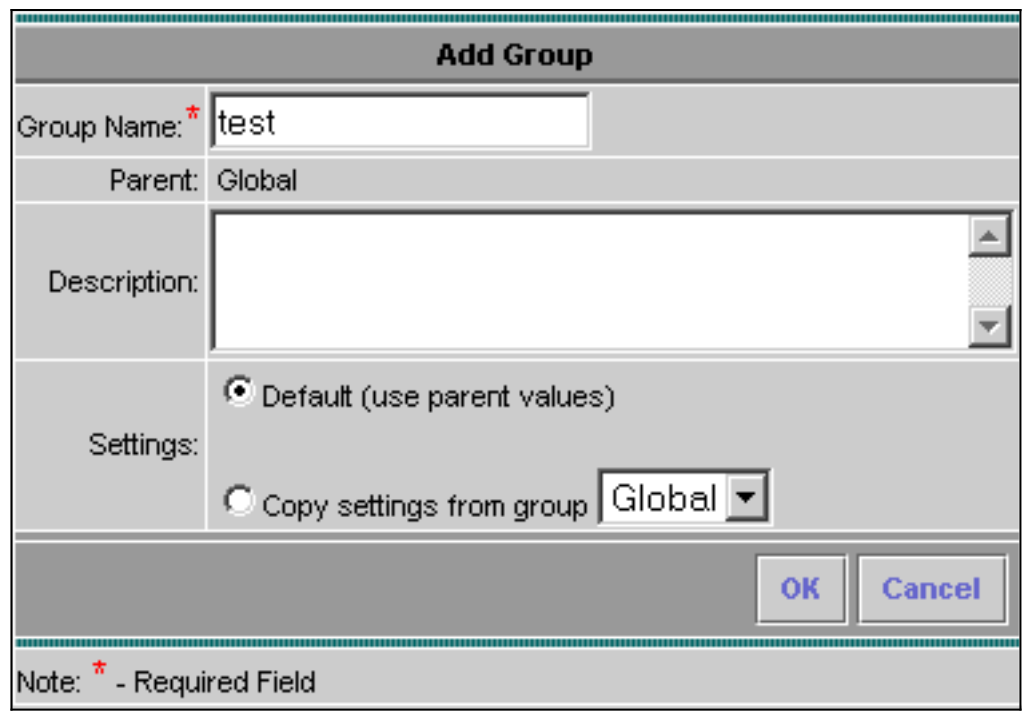

- 7. 選擇Devices > Sensor,突出顯示在上一步驟中建立的子組(在本例中為test),然後按一下 Add。
- 8. 突出顯示子組,然後按一下下一步。

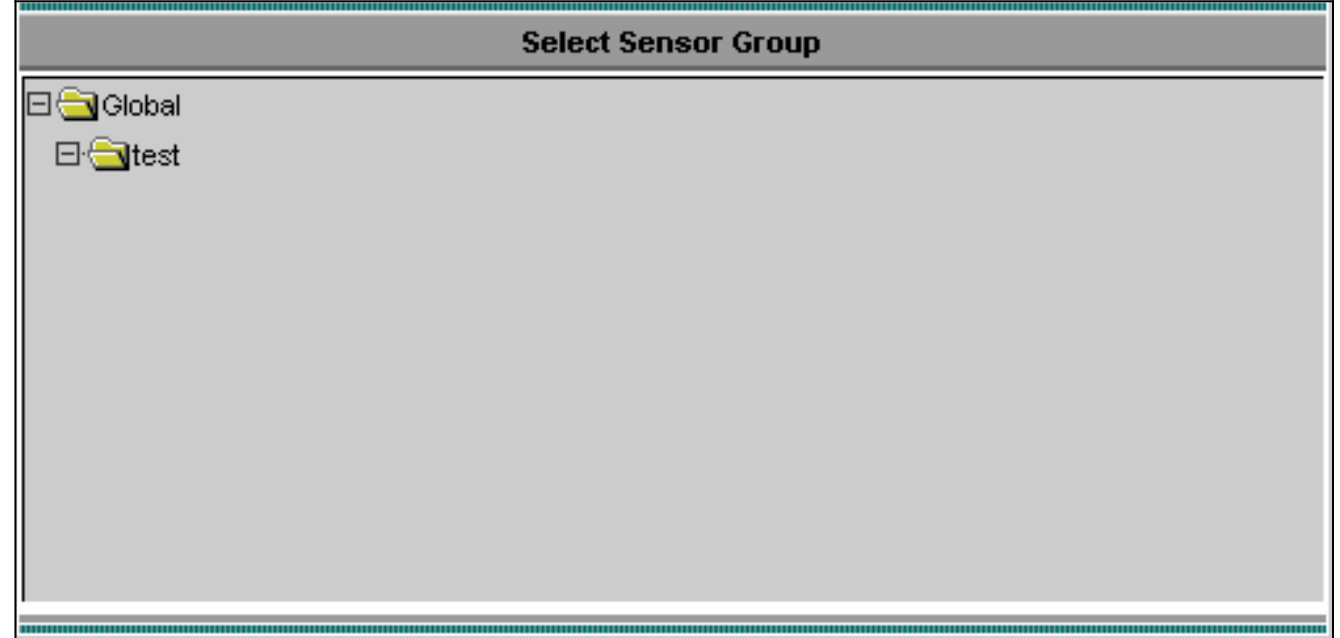

9. 根據此示例輸入詳細資訊,然後按一下下一步以繼續。

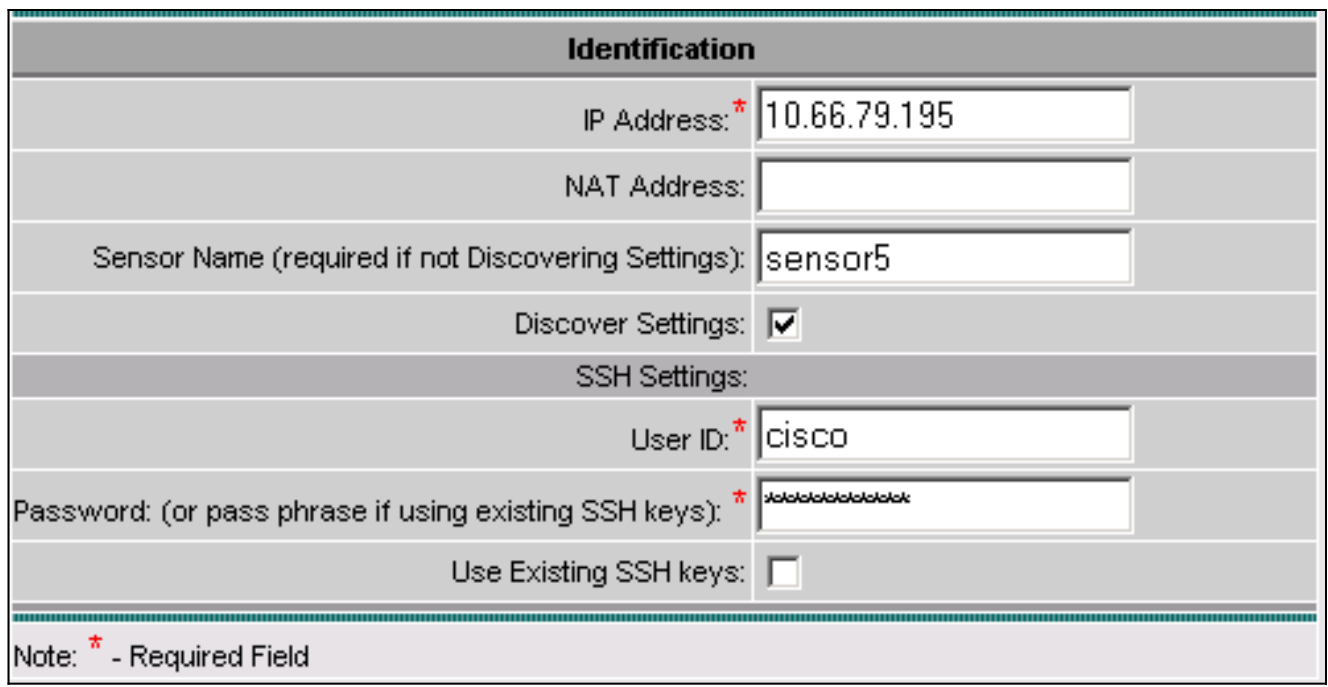

10. 顯示消息Successfully imported sensor configuration時,請按一下Finish以繼續。

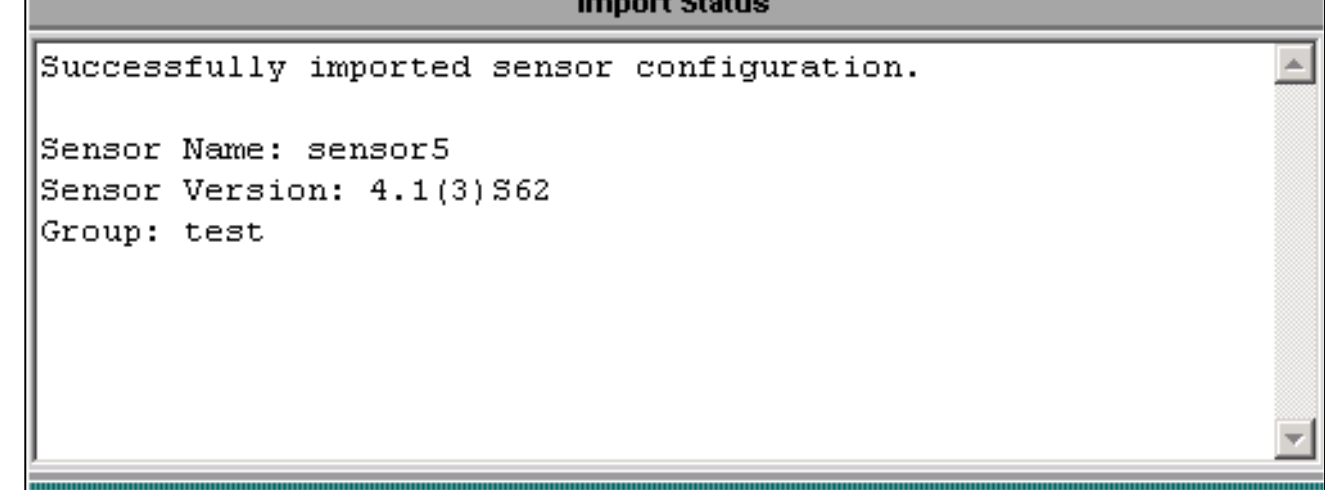

11. 感測器被匯入到IDS MC中。在這種情況下,會匯入感測器5。<br>| Sensor

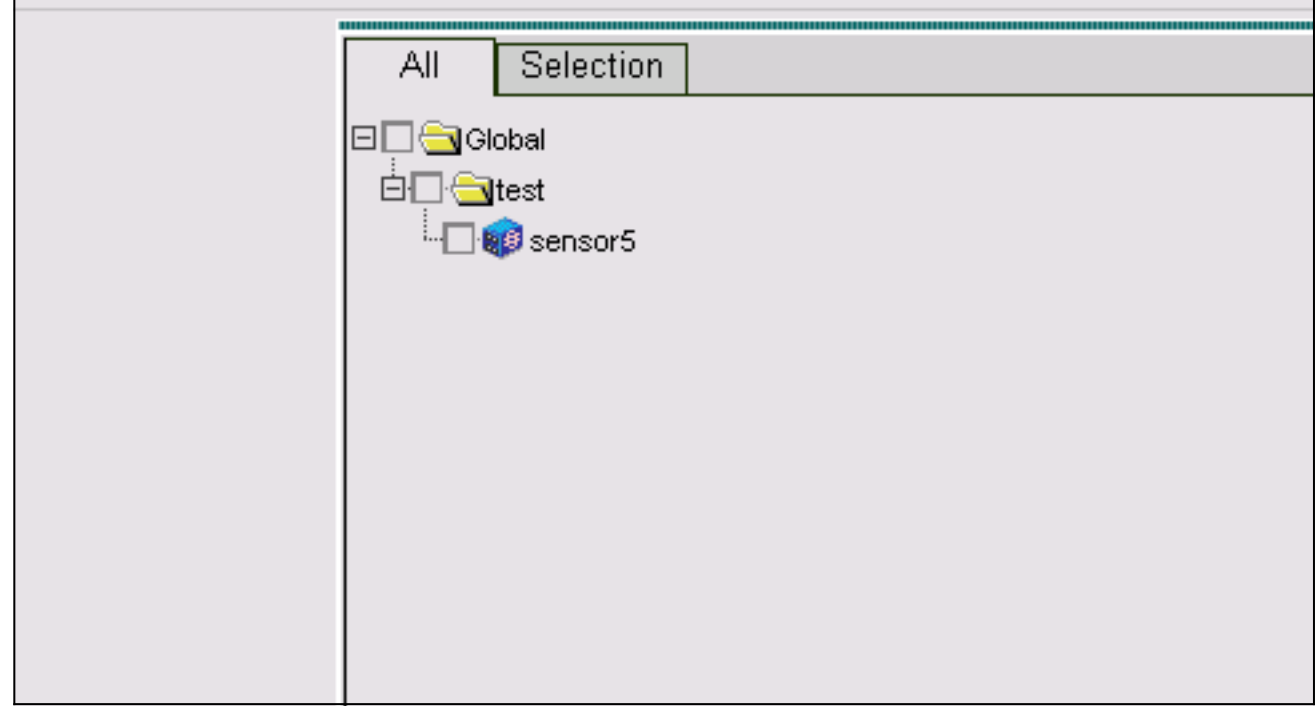

#### <span id="page-7-0"></span>將感測器匯入安全監視器

完成這些步驟,將感測器匯入安全監控器。

- 在VMS Server選單中,選擇VPN/Security Management Solution > Monitoring Center > 1. Security Monitor。
- 2. 選擇Devices(裝置)頁籤,然後按一下**Import**,然後根據此示例輸入IDS MC Server Information (IDS MC伺服器資訊)。

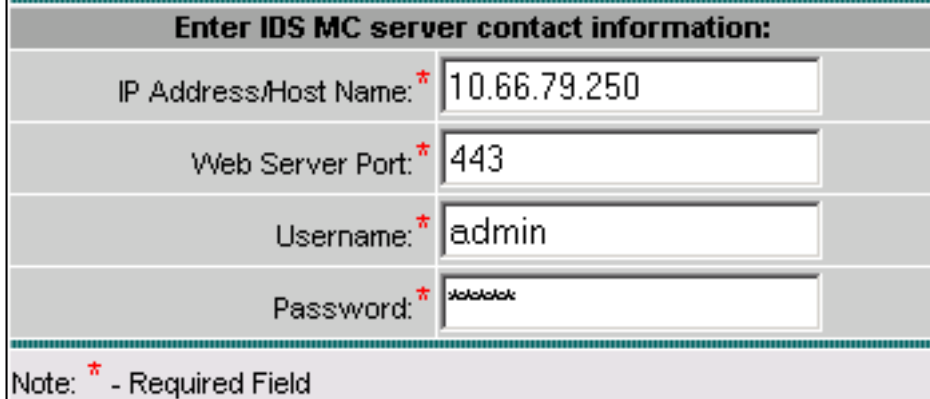

3. 選擇感測器(本例中為sensor5), 然後按一下Next以繼續。

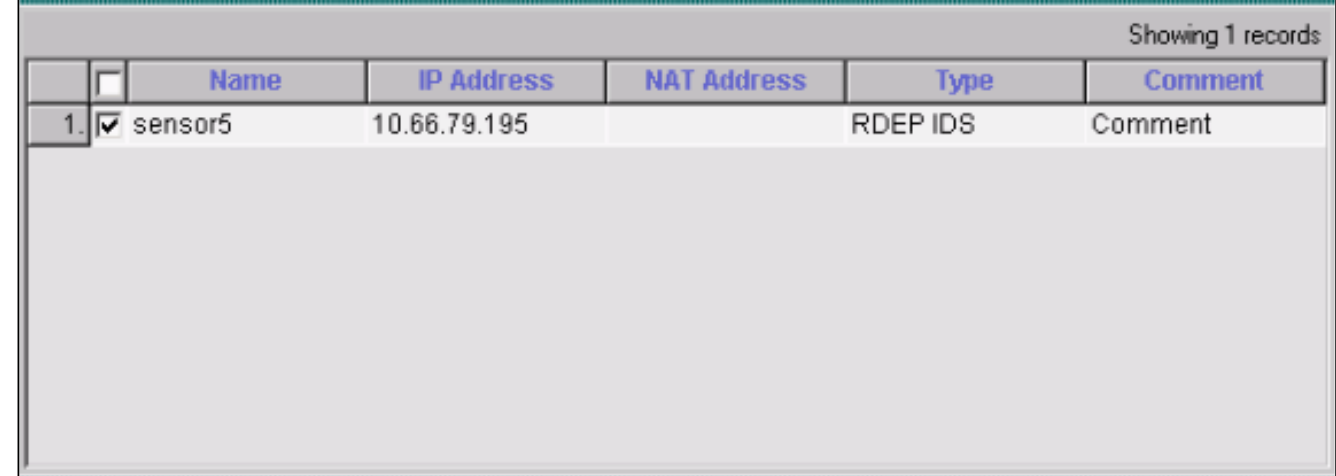

### 4. <u>如果需要,請更新感測器的NAT地址,然後按一下**完成**以繼續。</u>

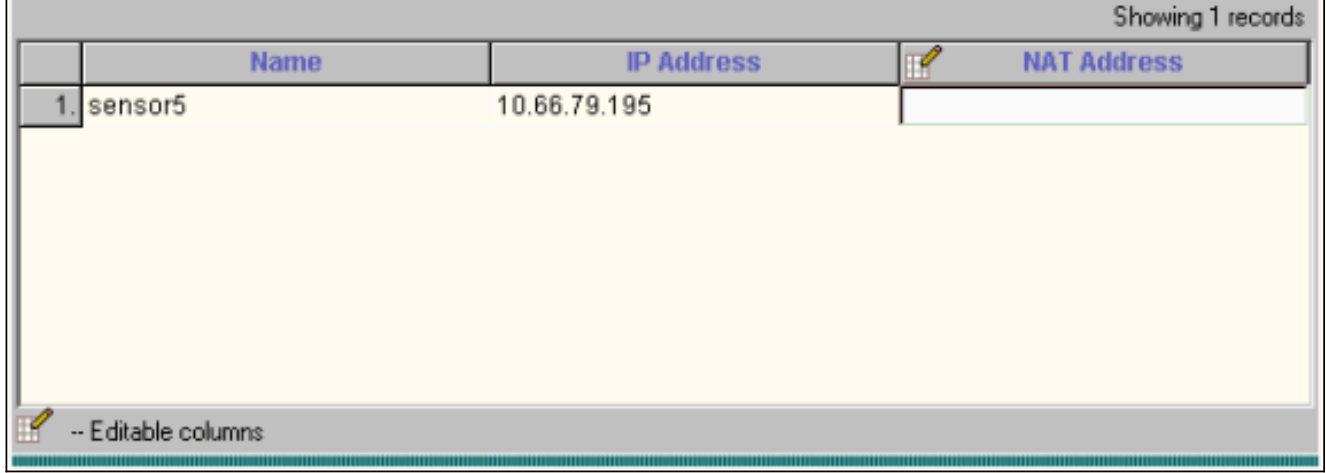

5. 按一下OK以完成將感測器從IDS MC匯入到安全監控器。

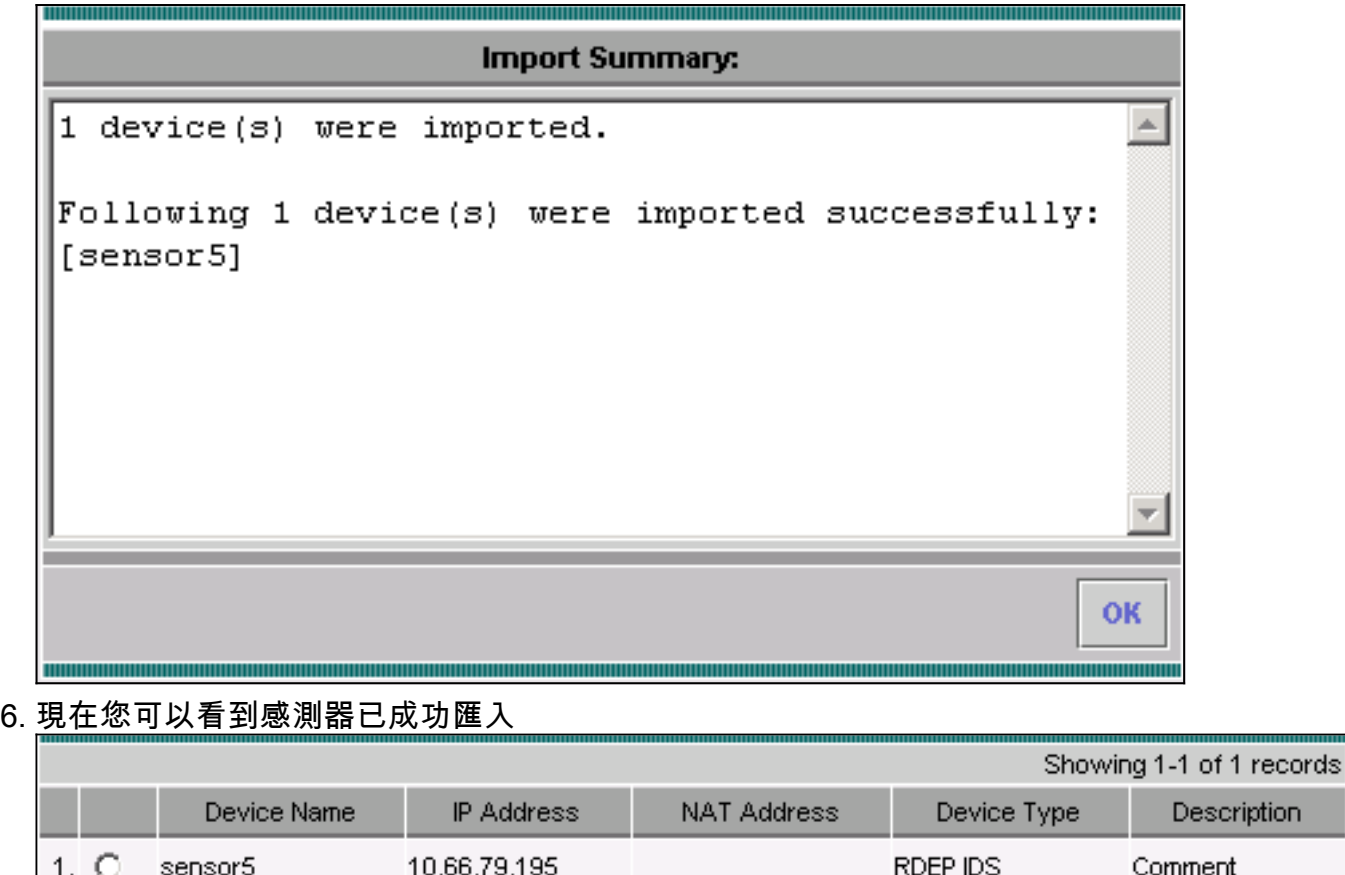

<span id="page-8-0"></span>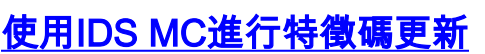

以下步驟說明如何使用IDS MC進行特徵碼更新。

Rows per page:  $\boxed{10 - 1}$ 

- 1. 下載<u>網路IDS簽名更新</u>(僅供<u>註冊</u>客戶使用),並將其儲存在VMS伺服器上的 C:\PROGRA~1\CSCOpx\MDC\etc\ids\updates\ 目錄中。
- 在VMS伺服器控制檯上,選擇VPN/Security Management Solution > Management Center > 2. IDS Sensors。

Add

Edit

Import

View

 $<<$  Page 1 >>

**Delete** 

- 3. 選擇Configuration頁籤並按一下Updates。
- 4. 按一下Update Network IDS Signatures。
- 5. 從下拉選單中選擇要升級的簽名,然後按一下Apply以繼續。

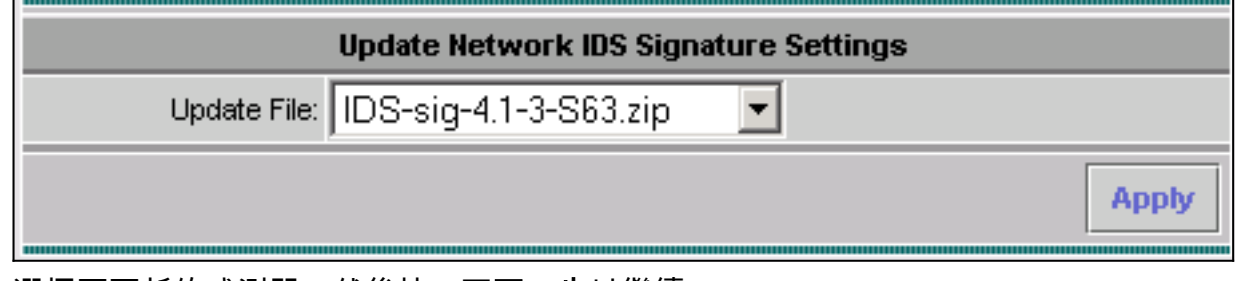

6. 選擇要更新的感測器,然後按一下下一步以繼續。

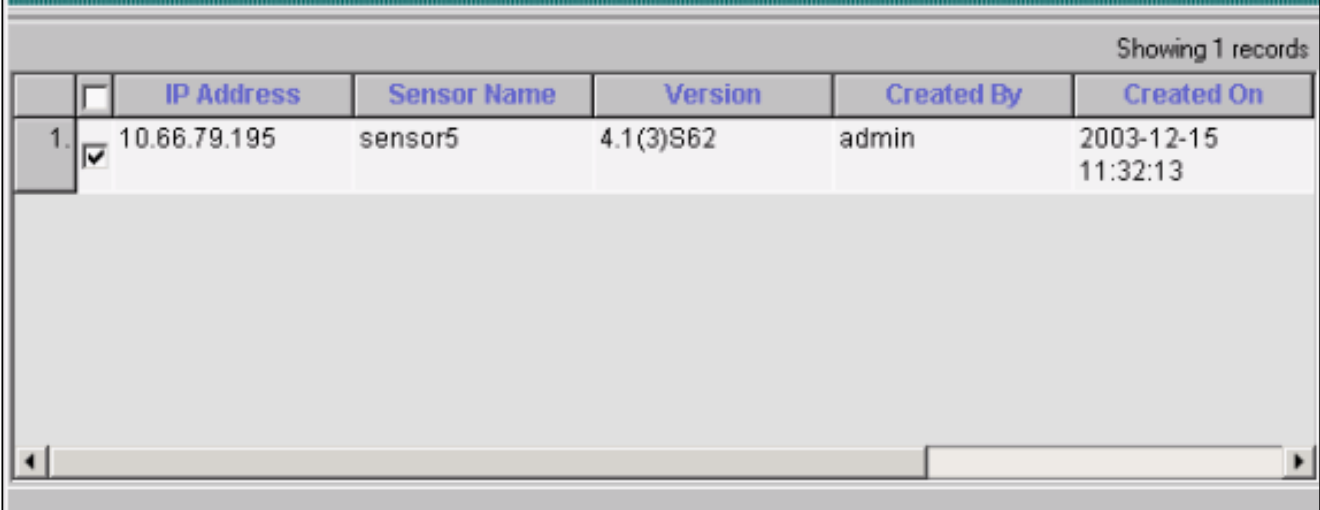

#### 7. 當系統提示您將更新應用到管理中心和感測器後,按一下**完成**以繼續。

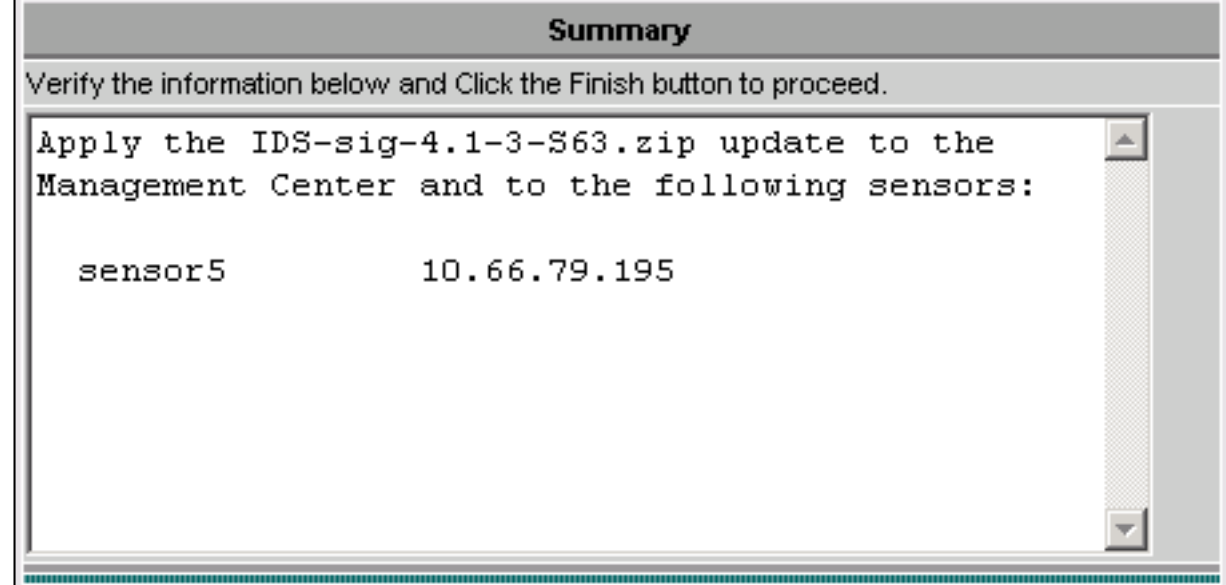

通過Telnet或控制檯連線到感測器命令列介面。您會看到類似以下內容的資訊: 8. sensor5# Broadcast message from root (Mon Dec 15 11:42:05 2003): Applying update **IDS-sig-4.1-3-S63. This may take several minutes.** Please do not reboot the sensor during this update. Broadcast message from root (Mon Dec 15 11:42:34 2003): **Update complete. sensorApp is restarting This may take several minutes.** 9. 請等待幾分鐘,以允許升級完成,然後輸入**show version**以進行驗證。 sensor5#**show version** Application Partition: **Cisco Systems Intrusion Detection Sensor, Version 4.1(3)S63 Upgrade History: \* IDS-sig-4.1-3-S62 07:03:04 UTC Thu Dec 04 2003 IDS-sig-4.1-3-S63.rpm.pkg 11:42:01 UTC Mon Dec 15 2003**

### <span id="page-9-0"></span>為IOS路由器配置TCP重置

完成這些步驟,為IOS路由器設定TCP重設。

- 1. 選擇VPN/Security Management Solution > Management Center > IDS Sensors。
- 2. 選擇Configuration(配置)頁籤,從Object Selector(對象選擇器)中選擇Sensor(感測器
- ),然後按一下Settings(設定)。
- 3. 選擇Signatures, 按一下Custom, 然後按一下Add以新增新簽名。

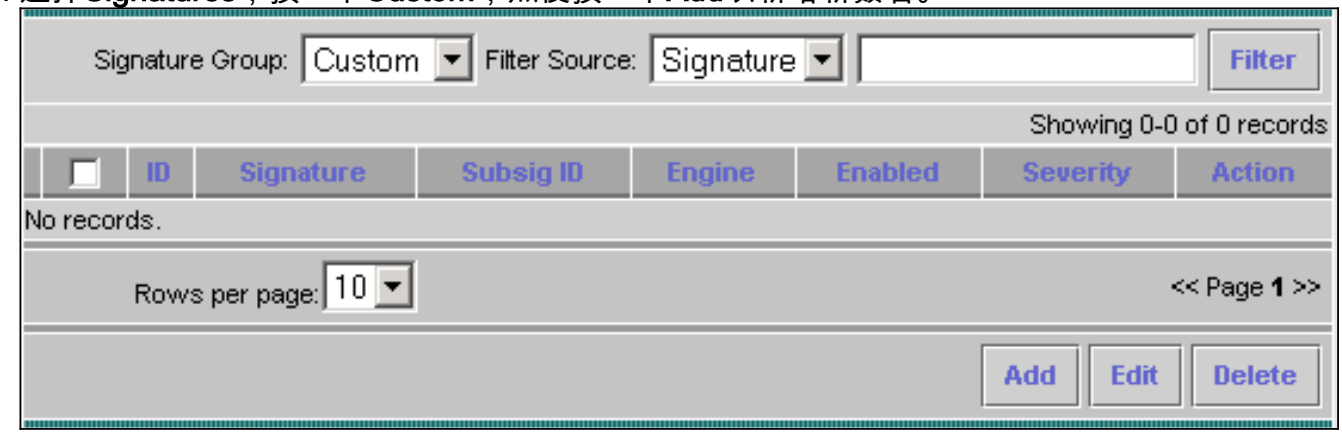

- 4. 輸入新的簽名名稱,然後選擇引擎(在本例中為STRING.TCP)。
- 選中相應的單選按鈕以自定義可用引數,然後按一下Edit。在本示例中,編輯ServicePorts引 5. 數以將其值更改為23(對於埠23)。 也會編輯RegexString引數以新增value testattack。完成 此操作後,按一下OK繼續。

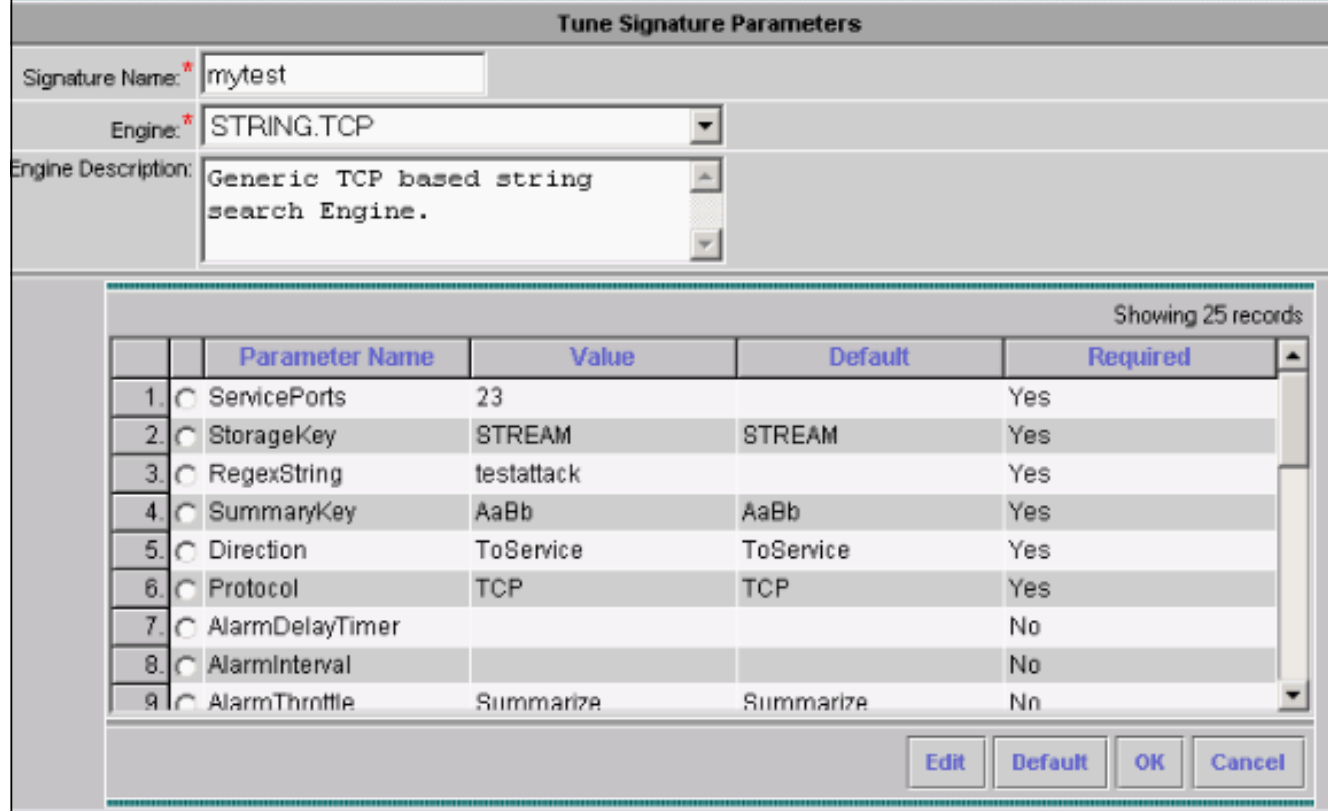

6. 按一下特徵碼名稱可編輯特徵碼嚴重性和操作,或啟用/禁用特徵碼。

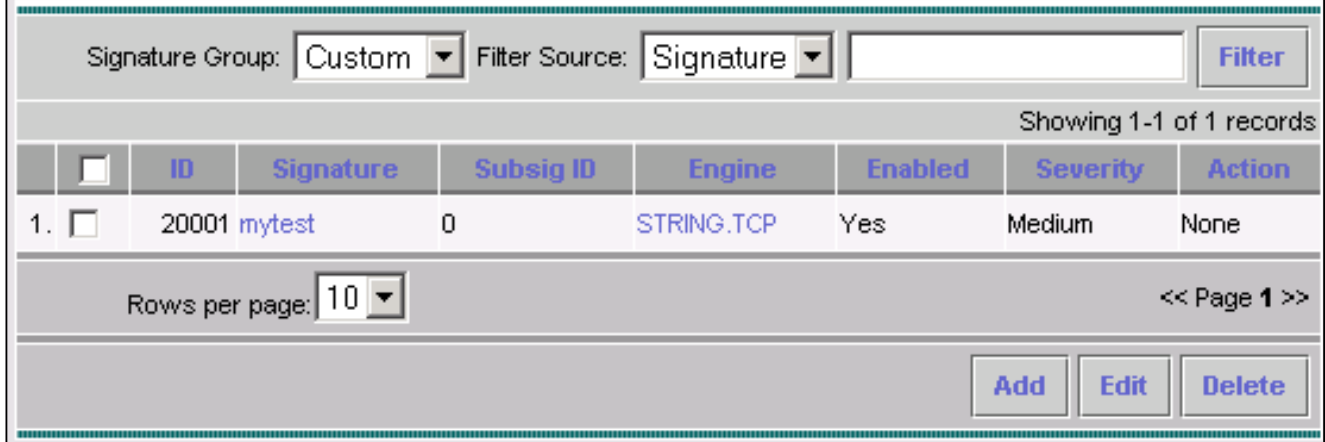

7. 在這種情況下,嚴重性會更改為高,並會選擇Log & Reset操作。按一下「OK」以繼續。

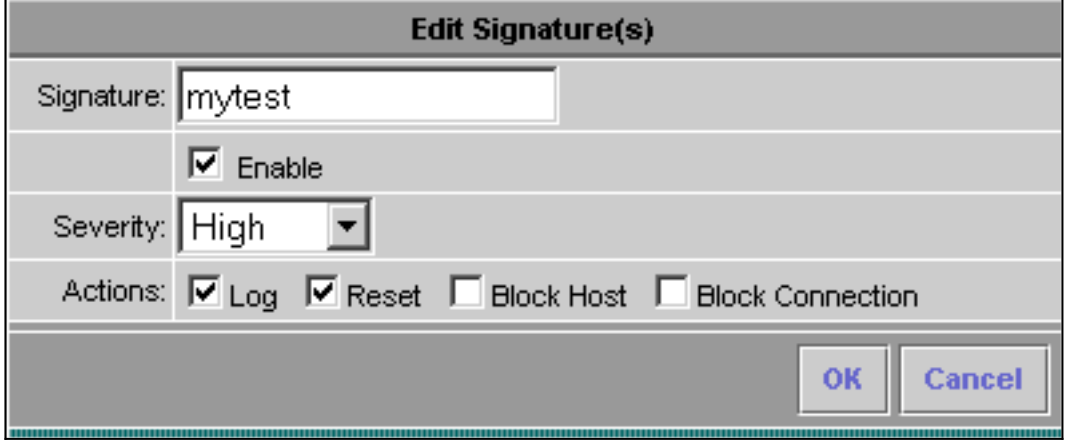

完整的簽名類似於以下內容 8.

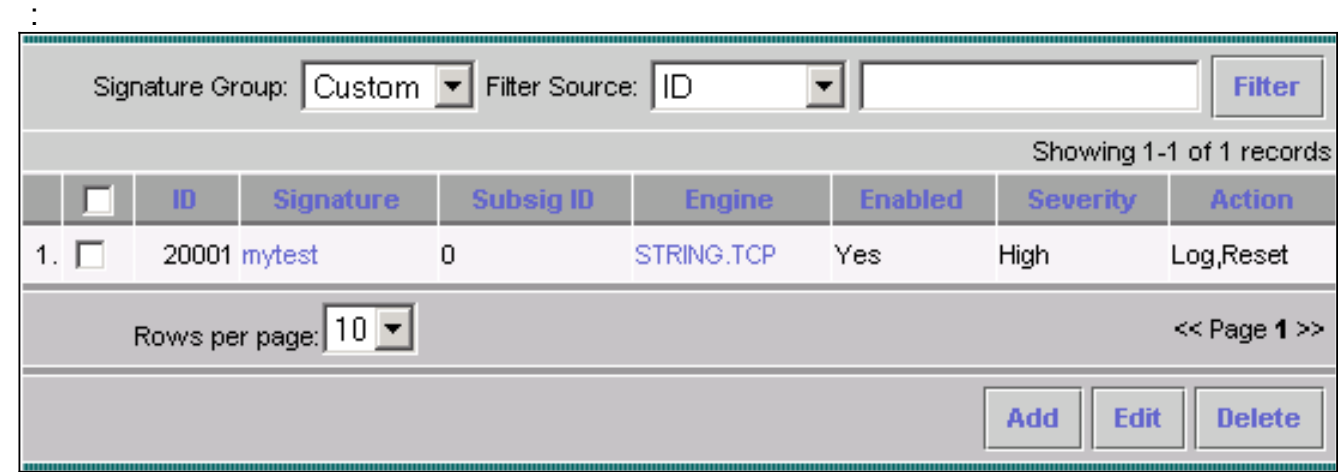

9. <u>選擇Configuration > Pending,檢查掛起的配置以確保其正確,然後按一下Save。</u>

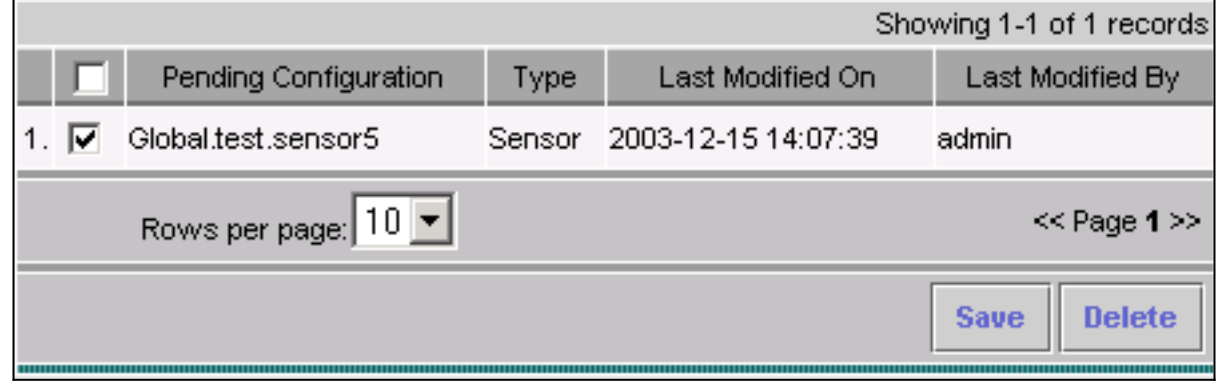

10. 選擇Deployment > Generate, 然後按一下Apply將配置更改推送到感測器。

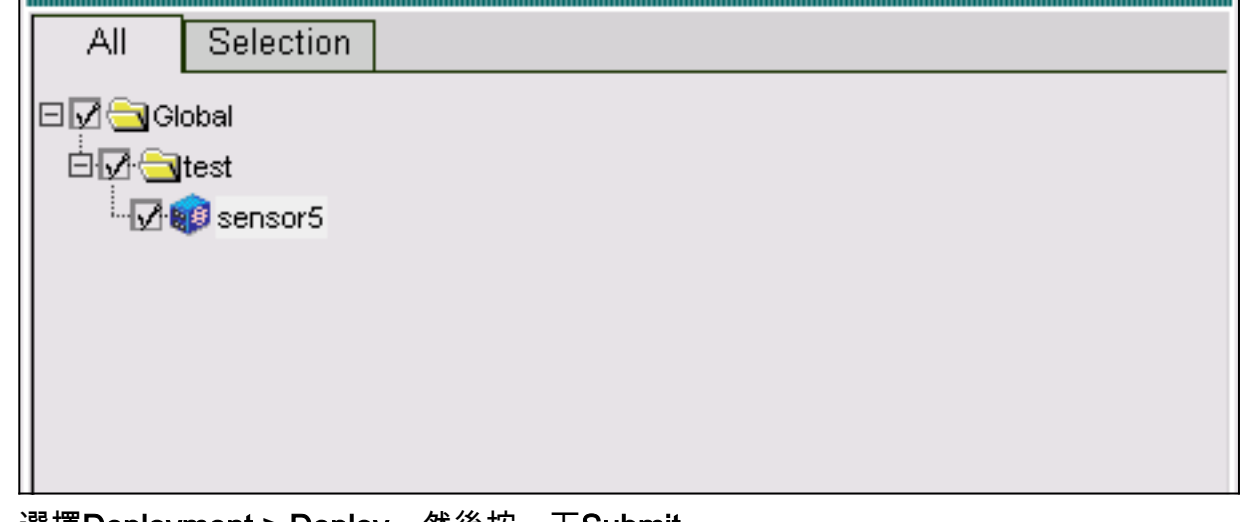

- 11. 選擇Deployment > Deploy, 然後按一下Submit。
- 12. 勾選感測器旁邊的覈取方塊,然後按一下Deploy。
- 13. 選中隊列中作業的覈取方塊,然後按一下**下一步**以繼續。

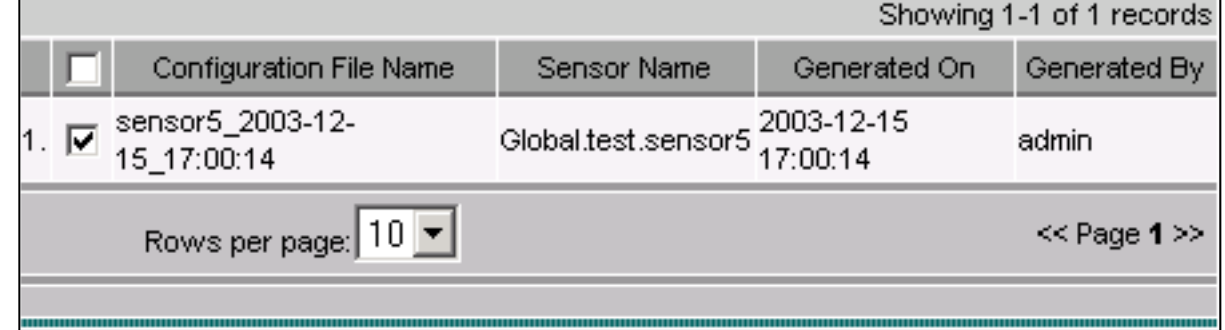

14. 輸入作業名稱並將作業安排為立即,然後按一下完成。

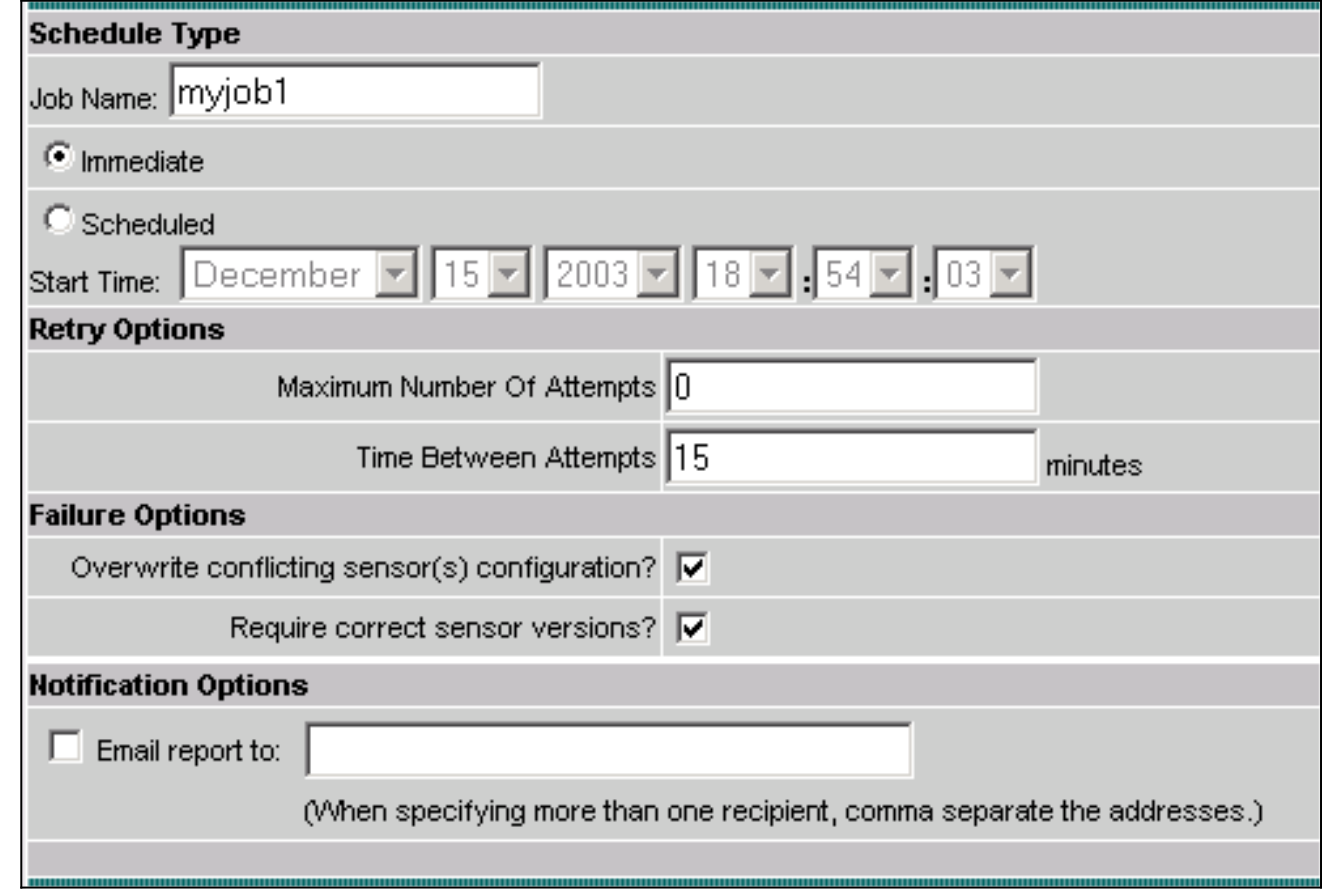

15. 選擇Deployment > Deploy > Pending。請等待幾分鐘,直到完成所有掛起的作業。隊列應為 空。

選擇Configuration > History以確認部署。確保配置狀態顯示為Deployed。這意味著感測器配 16. 置已成功更新。

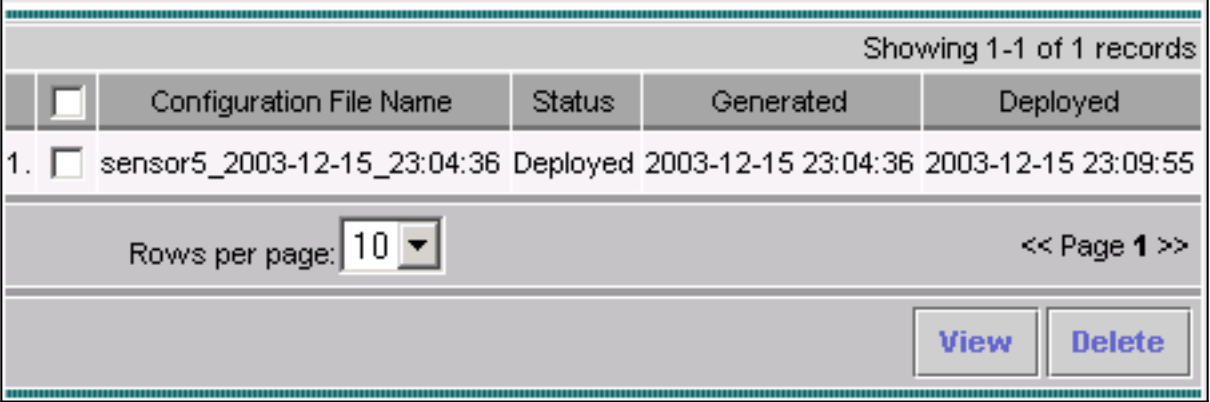

### <span id="page-13-0"></span>驗證

使用本節內容,確認您的組態是否正常運作。

#### <span id="page-13-1"></span>啟動攻擊和TCP重置

啟動測試攻擊並檢查結果,以驗證阻止過程是否正常工作。

- 發起攻擊之前,選擇VPN/Security Management Solution > Monitoring Center > Security 1. Monitor。
- 2. 從主選單中選擇Monitor, 然後按一下Events。
- 3. 按一下啟動事件檢視器。

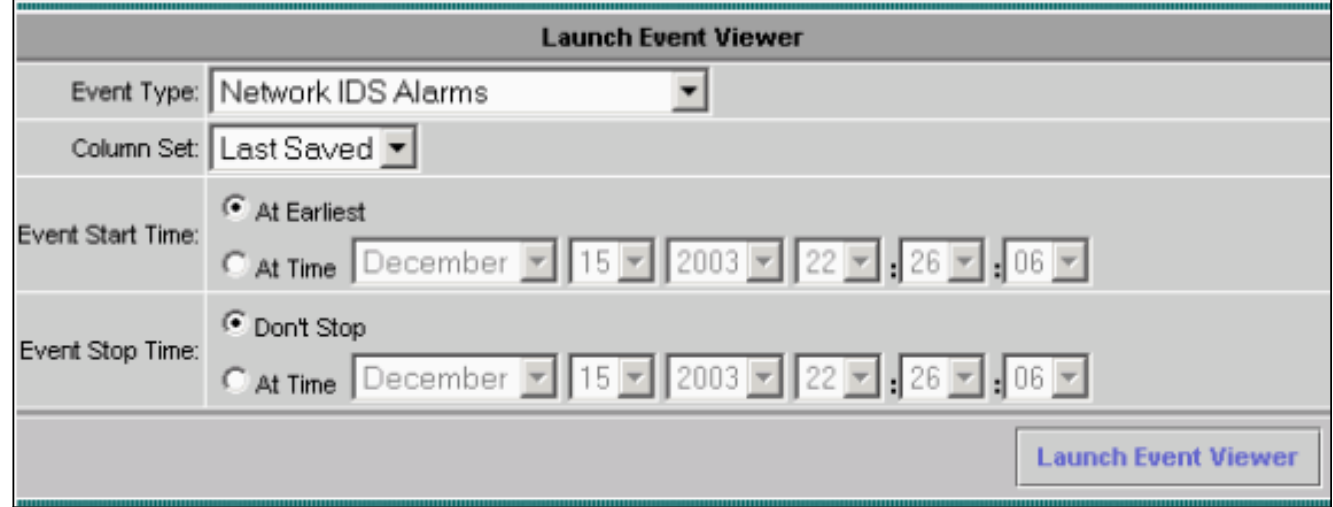

4. 從一台路由器Telnet至另一台路由器,然後鍵入**testattack**以發起攻擊。在本例中,我們從路由 器Light遠端連線到路由器House。只要按下<space>或<enter>,在輸入testattack後,就應重 設Telnet作業階段。

light#**telnet 100.100.100.1** Trying 100.100.100.1 ... Open User Access Verification Password: house>en Password: house#**testattack**

*!--- The Telnet session is reset due to the !--- signature "testattack" being triggered.* **[Connection to 100.100.100.1 lost]**

5. 在「事件檢視器」中,按一下**Query Database**立即檢視新事件。您會看到以前發起的攻擊的 警報

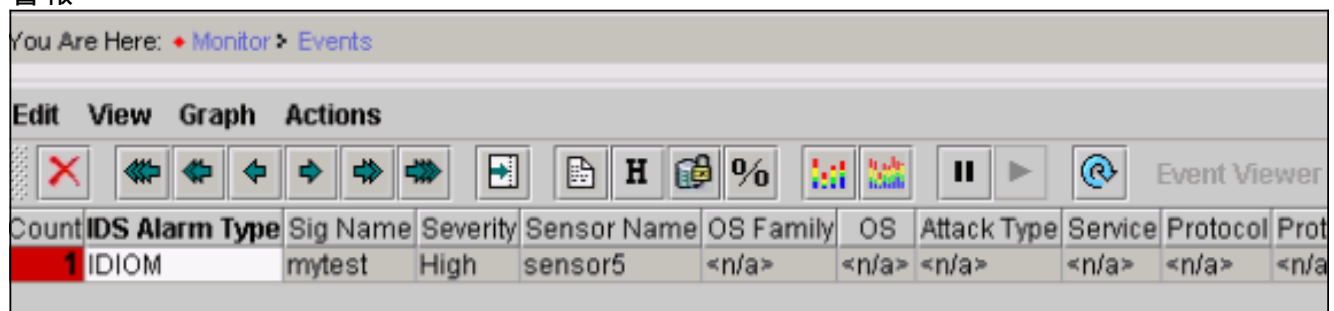

6. 在事件檢視器中,突出顯示警報,按一下右鍵該警報,然後選擇View Context Buffer或View NSDB以檢視有關該警報的詳細資訊。

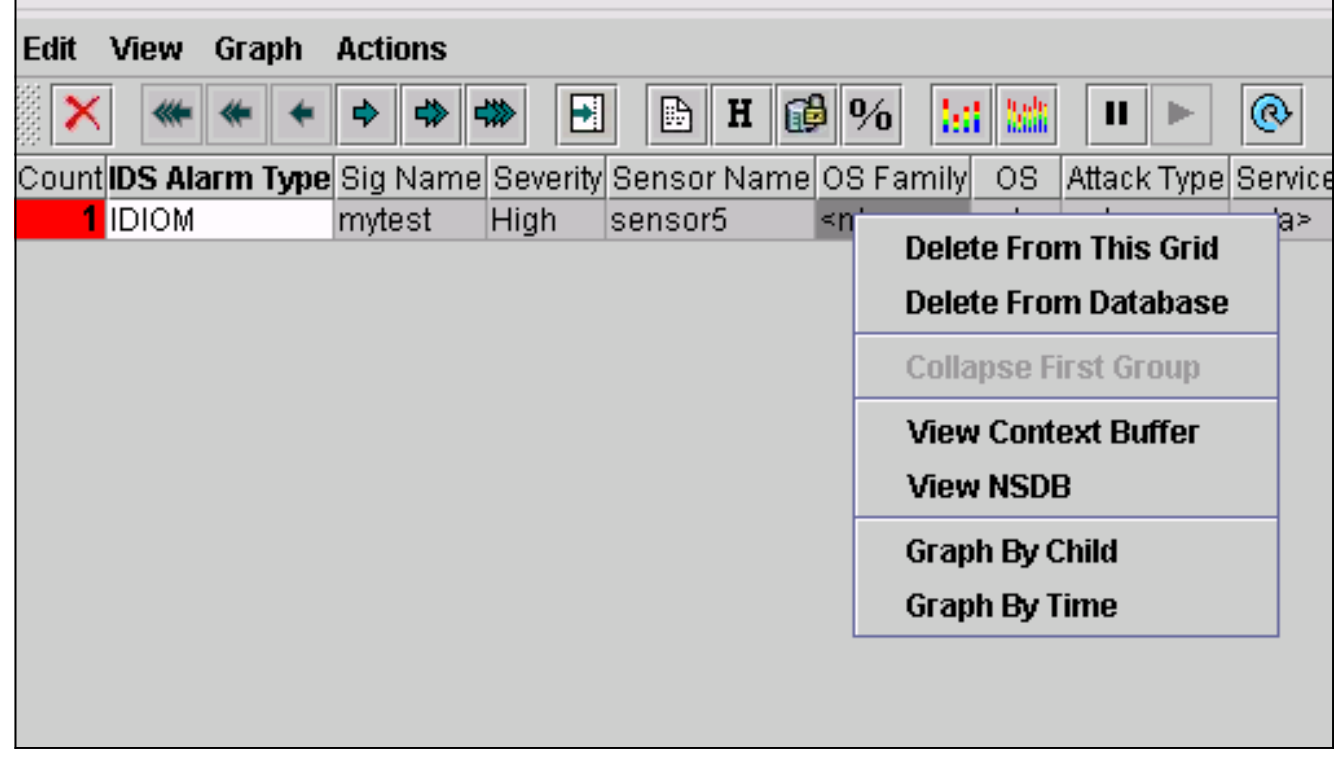

# <span id="page-14-0"></span>疑難排解

本節提供的資訊可用於對組態進行疑難排解。

#### <span id="page-14-1"></span>疑難排解程序

完成以下步驟即可進行疑難排解。

1. 在IDS MC中,選擇**Reports > Generate**。根據問題型別,應在七份可用報告中之一找到更多 詳細資訊。

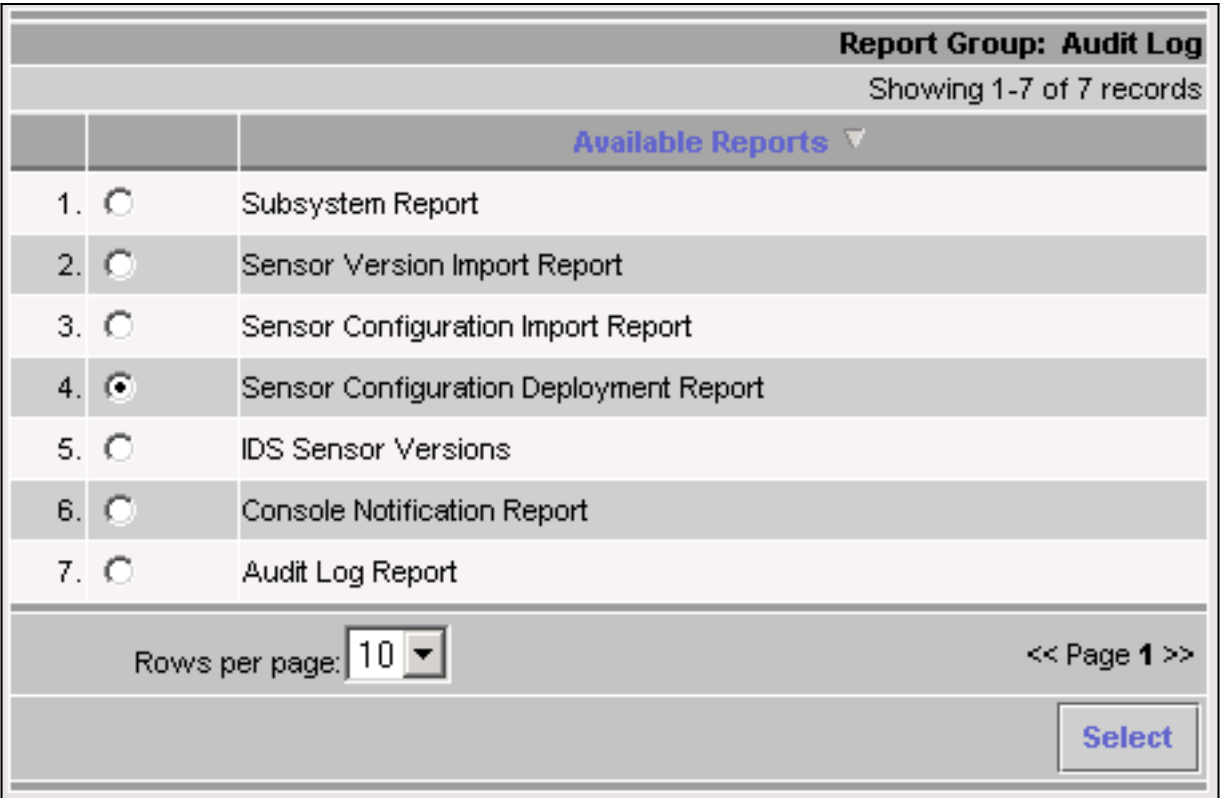

2. 當阻塞利用命令和控制埠配置路由器訪問清單時,TCP重置從感測器的監聽介面傳送。在交換 器上使用set span命令,確認您已跨過正確的連線埠,如下所示:

**set span**

```
banana (enable) set span 2/12 3/6 both inpkts enable
Overwrote Port 3/6 to monitor transmit/receive traffic of Port 2/12
Incoming Packets enabled. Learning enabled. Multicast enabled.
banana (enable)
banana (enable)
banana (enable) show span
Destination : Port 3/6
!--- Connect to sniffing interface of the Sensor. Admin Source : Port 2/12
!--- In this case, connect to Ethernet1 of Router House. Oper Source : Port 2/12
Direction : transmit/receive
Incoming Packets: enabled
Learning : enabled
Multicast : enabled
```
3. 如果TCP Reset不工作,請登入感測器並輸入**show event**命令。發動攻擊,檢查警報是否觸發 。如果觸發了警報,請檢查以確保已為操作型別TCP reset設定。

# <span id="page-15-0"></span>相關資訊

- [思科安全入侵偵測支援頁面](//www.cisco.com/en/US/products/ps8775/tsd_products_support_series_home.html?referring_site=bodynav)
- **[思科安全入侵檢測系統文檔](//www.cisco.com/en/US/products/hw/vpndevc/ps4077/prod_eol_notice09186a008009230e.html?referring_site=bodynav)**
- [CiscoWorks VPN/安全管理解決方案支援頁面](//www.cisco.com/en/US/products/sw/cscowork/ps2330/tsd_products_support_eol_series_home.html?referring_site=bodynav)
- [技術支援與文件 Cisco Systems](//www.cisco.com/cisco/web/support/index.html?referring_site=bodynav)